# Графический редактор

雌

**PAINT**

⌛ Paint - простейший графический редактор, он приемлем для создания простейших графических иллюстраций.

**E В Paint можно создавать рекламу,** буклеты, объявления, приглашения, поздравления и многое другое.

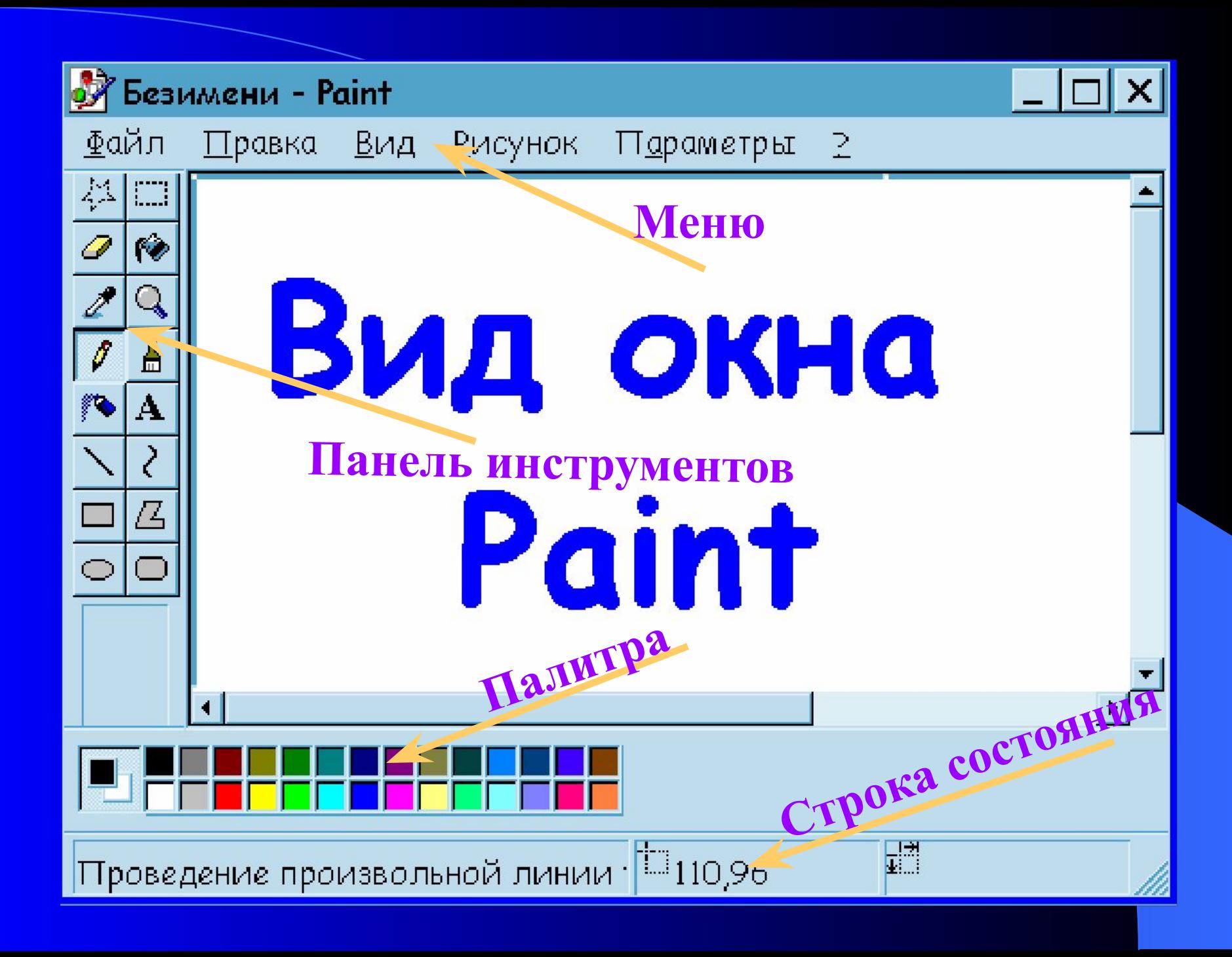

## Палитра

Для выбора первого (основного) цвета на палитре нужно щелкнуть по нему левой кнопкой мыши. Для выбора второго цвета (обычно это фон) по нему щелкают правой кнопкой.

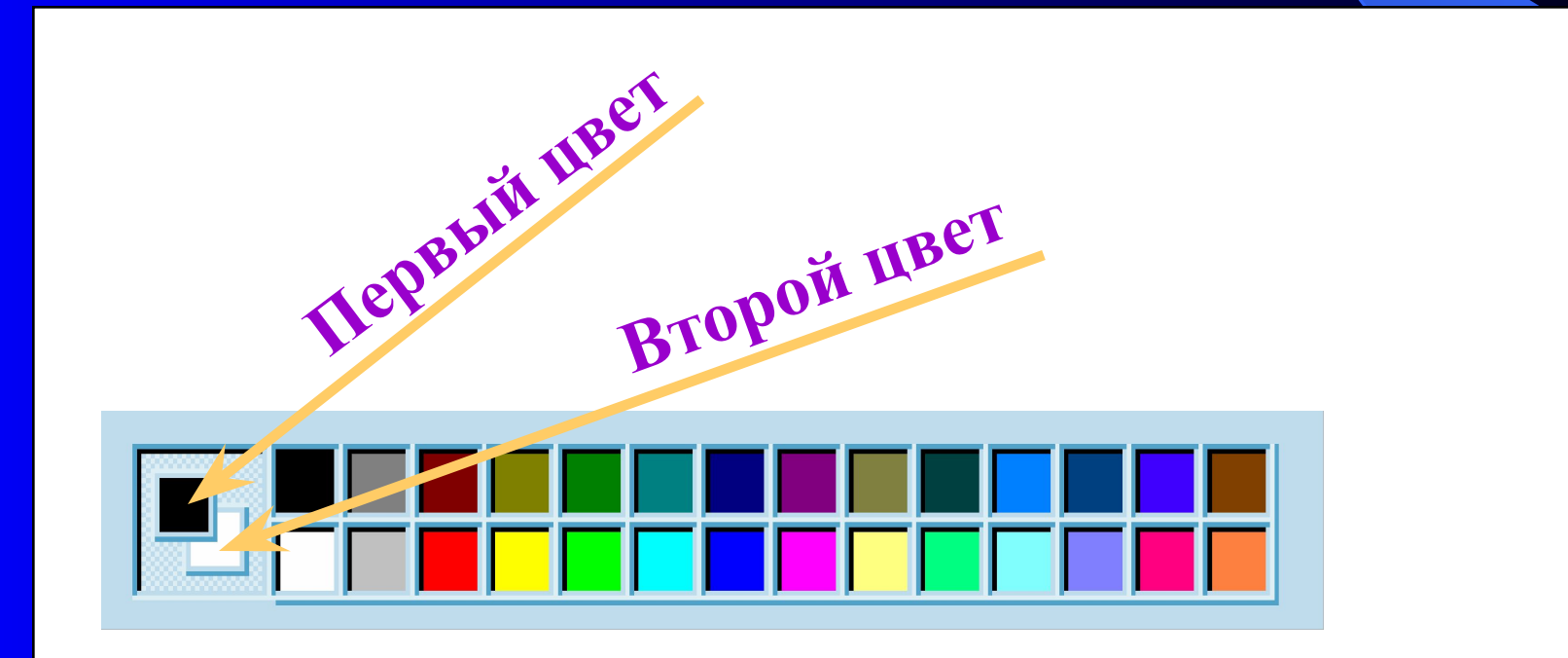

## Панель инструментов Paint

- ⌛ Чтобы рисовать, закрашивать, менять цвет, делать надписи, стирать и т.д. в программе Paint, необходимо выбрать нужный инструмент. Для этого используется *Панель инструментов*.
- ⌛ Чтобы выбрать нужный инструмент, нужно щелкнуть на кнопке с его изображением.

## **Выделение области рисунка**

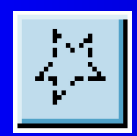

Выделение произвольной области.

 $\vert$   $\vert$   $\vert$   $\vert$ Выделение прямоугольной области.

Выделенный фрагмент рисунка можно перетаскивать мышью на другое место, можно копировать этот фрагмент (если перетаскивать его с нажатой клавишей Ctrl).

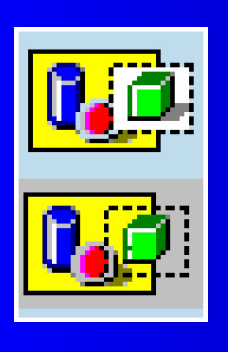

Существует два режима выделения фрагмента *прозрачное* (цвет фона становится прозрачным) и *непрозрачное* (в фрагменте сохраняется цвет фона).

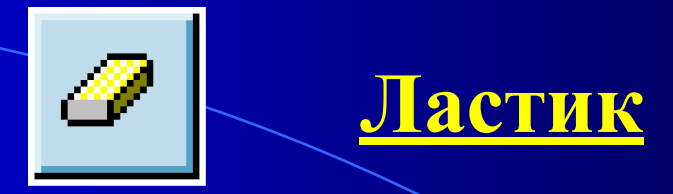

Можно изменять размер

ика.

Служит для стирания части рисунка. Если стирать левой кнопкой мыши, то участок рисунка, который был удален заменится цветом фона (второй цвет в палитре). Если стирать правой кнопкой мыши, то *вторым цветом заменится только первый* выбранный вами цвет, что позволяет производить операцию по перекраске неправильных участков рисунка, даже если они находятся в гуще рисунка.

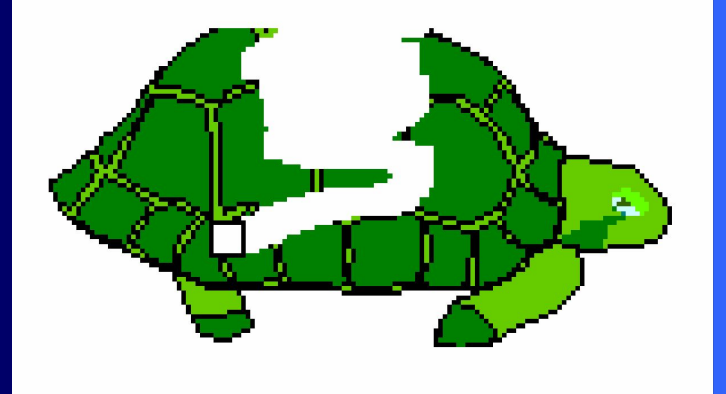

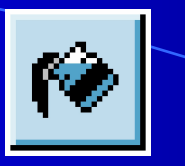

### **Заливка**

Используется для окрашивания больших замкнутых областей рисунка. Если окрашиваемая область незамкнута, то краска, которой заливают фрагмент "разольется" и окрасит весь рисунок.

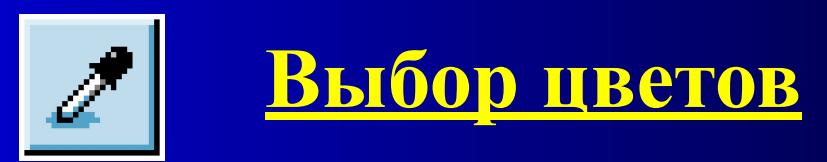

Позволяет "взять" любой цвет прямо с рисунка и использовать его для рисования. Для этого нужно просто щелкнуть по объекту рисунка окрашенного в нужный вам цвет.

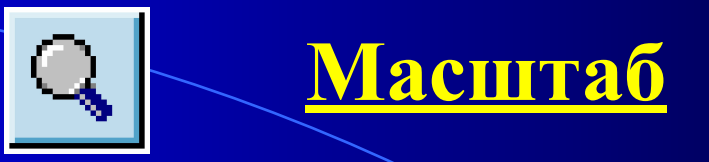

Служит для увеличения масштаба отображения рисунка. Это необходимо для избежания 1x ошибок при рисовании каких-либо мелких 2x деталей. Можно увеличить рисунок 6x t в 2, 6 и 8 раз. Чтобы вернуться к исходному  $8x$  I размеру рисунка нужно щелкнуть "1х". В меню "Вид", выбрав "Масштаб" можно убрать или показать сетку, а также окно 100%.

#### **Карандаш**

Имитация рисования карандашом. Можно нарисовать только тонкую линию. Чтобы провести строго вертикальную или горизонтальную линию нужно рисовать ее с нажатой клавишей Shift.

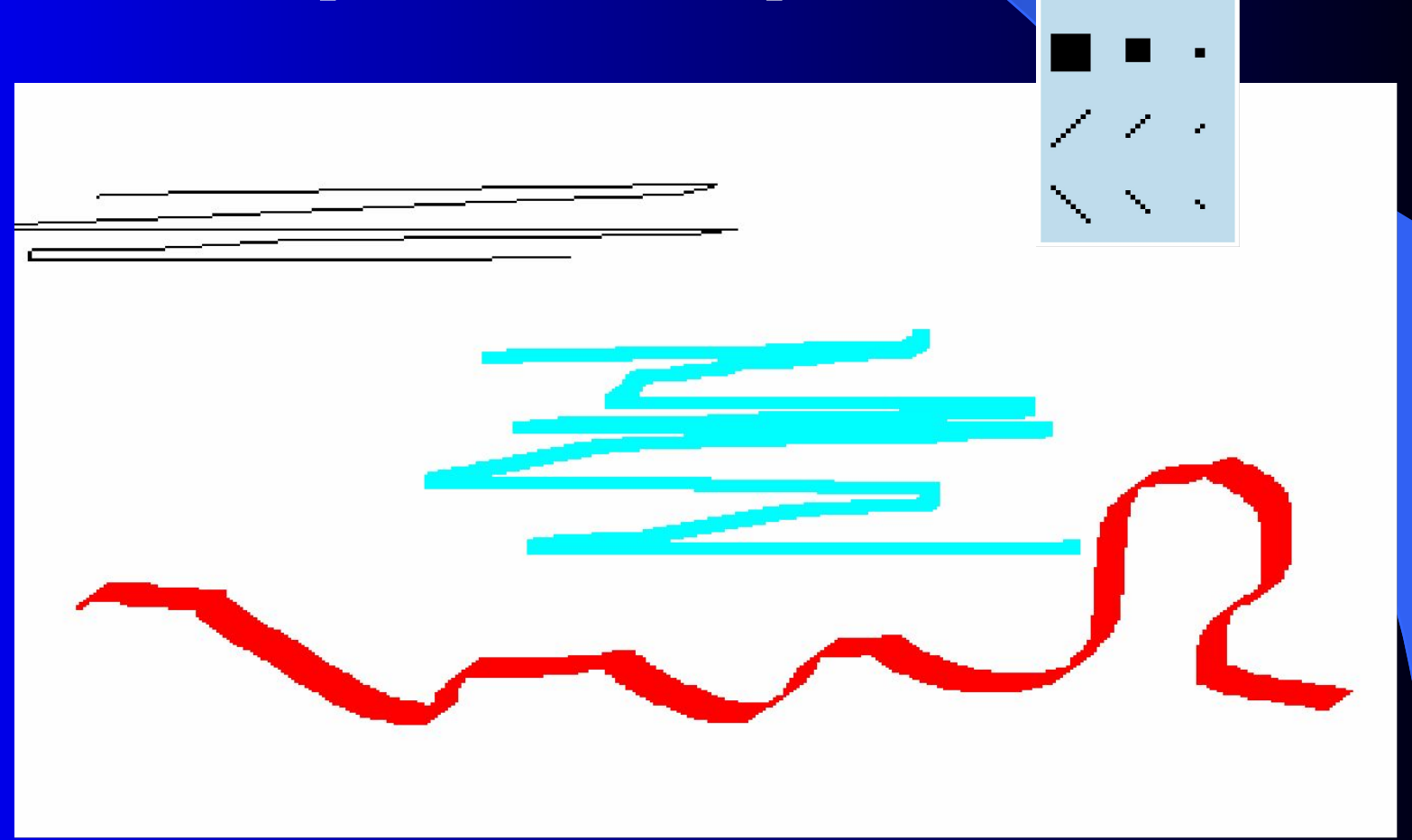

Действует аналогично карандашу, но можно выбирать толщину и форму наносимой линии из двенадцати предлагаемых вариантов.

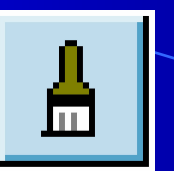

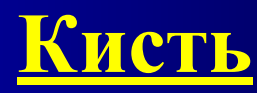

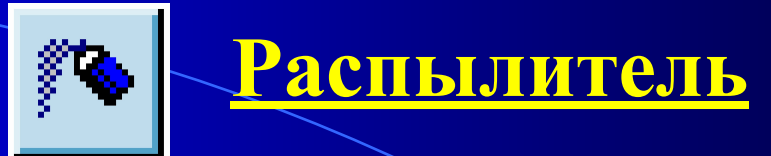

## Рисование с эффектом распыления краски. Имеется три варианта концентрации распыления.

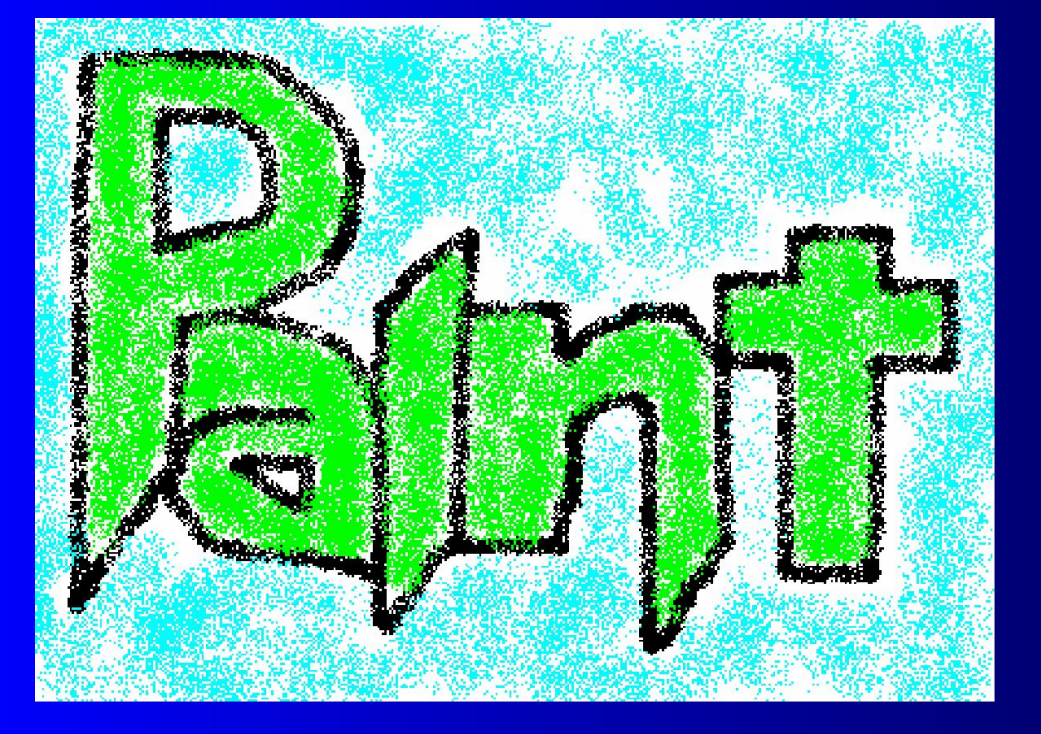

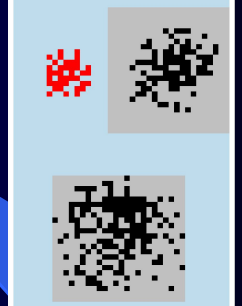

#### **Рисунок нарисованный**

**распылителем**

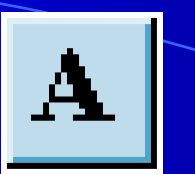

Црифты

#### **Надпись**

Добавление надписей к рисунку. Для того, чтобы сделать надпись нужно щелкнуть по кнопке "Текст", а затем растянуть мышью рамку на рисунке - там где будет надпись. В меню "Вид" можно выбрать *Панель атрибутов текста*, где устанавливается размер шрифта, его начертание и т.д.

48

**Панель атрибутов текста**

B

Х

u

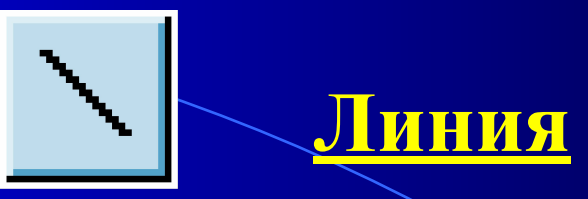

### Предназначена для рисования прямой линии выбранного цвета и толщины.

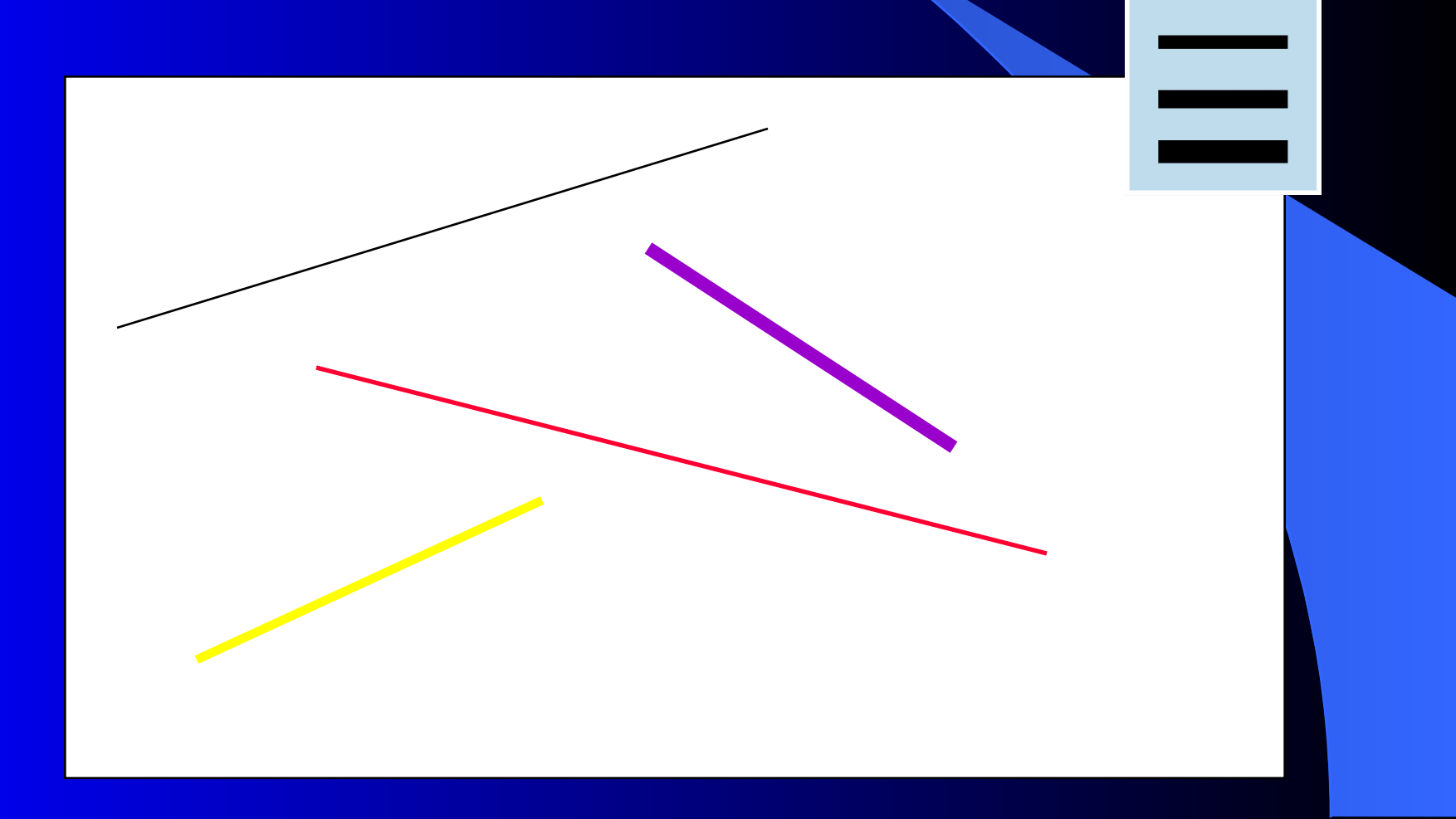

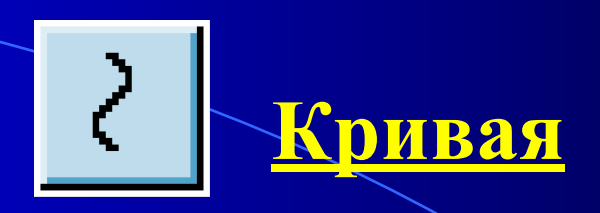

Применяется для рисования кривых. Сначала рисуется прямая линия, потом ее "берут" за какой-либо участок и выгибают. Изменять линию можно два раза, после этого она фиксируется. Толщина кривой определяется также, как и в прямой линии.

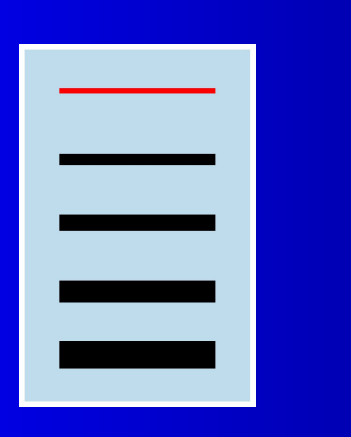

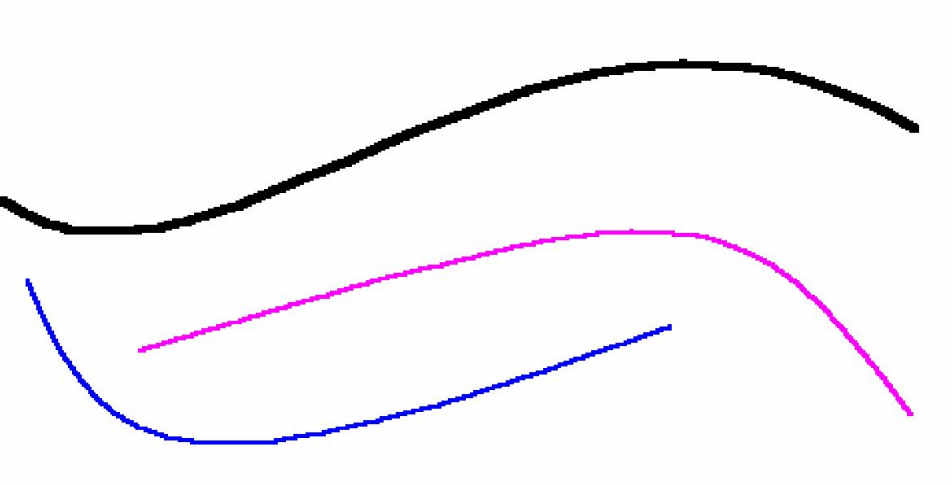

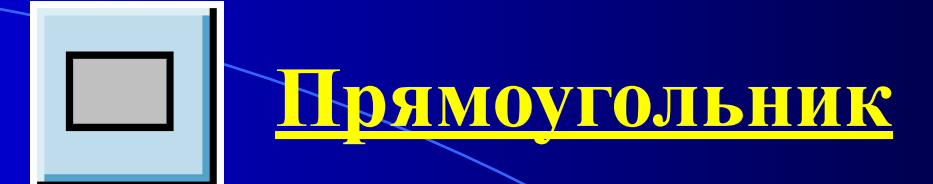

Применяется для рисования прямоугольников. Если рисовать прямоугольник с нажатой клавишей Shift, получится квадрат. Можно нарисовать закрашенный, незакрашенный прямоугольник, а также прямоугольник без границы.

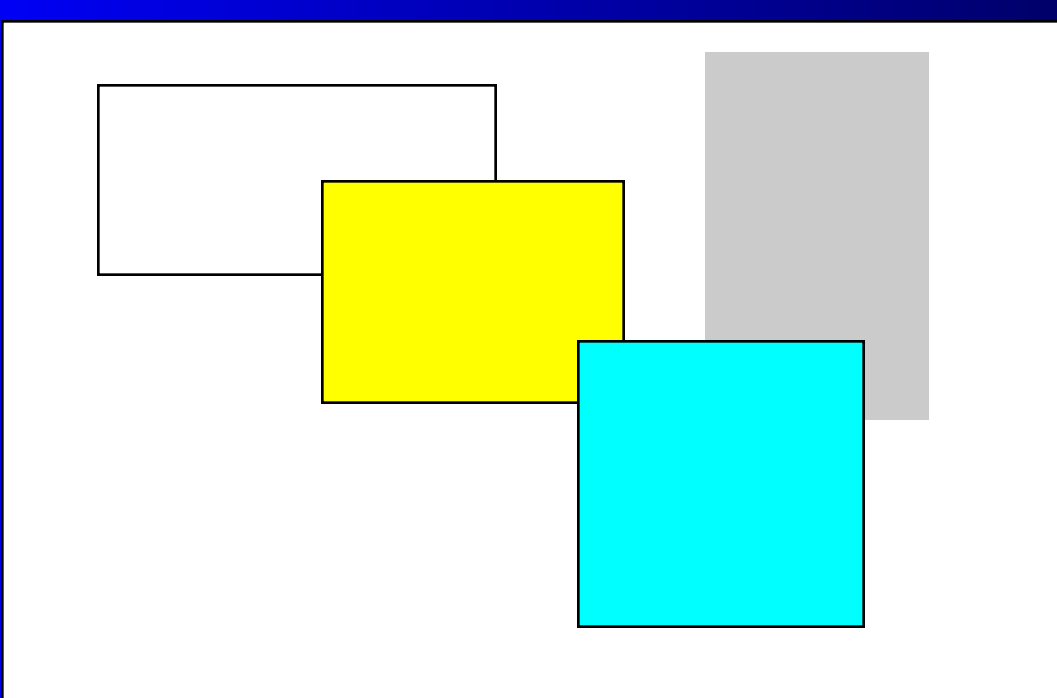

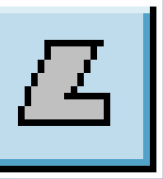

### **Многоугольник**

Применяют для рисования многоугольников. Чтобы нарисовать многоугольник, нужно провести его первую сторону (перетащить указатель при нажатой кнопке мыши), а затем просто щелкать мышью в вершинах многоугольника. Заканчивают рисование многоугольника двойным щелчком.

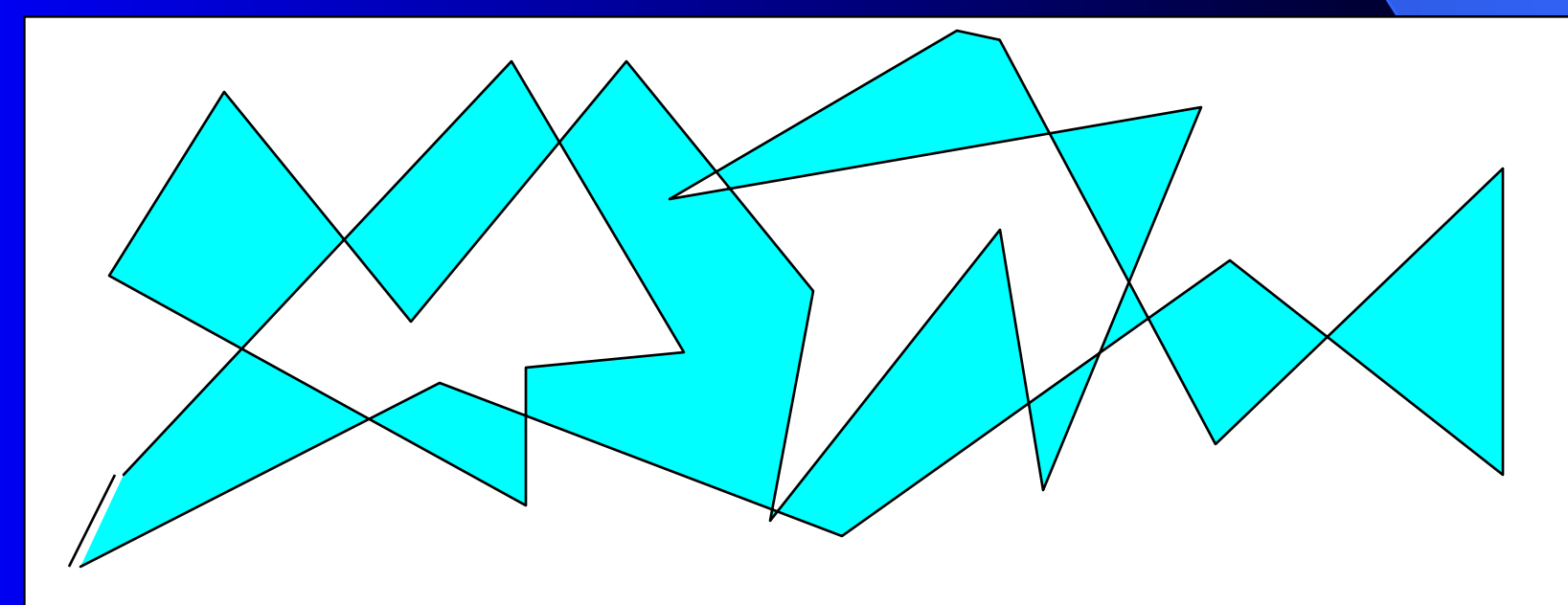

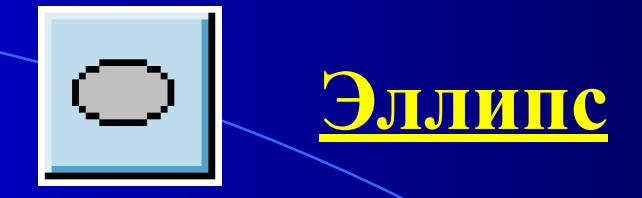

Рисование эллипса. Если рисовать с нажатой клавишей Shift, получится круг.

#### ା **Скругленный прямоугольник**

Рисование прямоугольника с округленными вершинами.

**И эллипс и скругленный прямоугольник можно рисовать незакрашенными, закрашенными и без границы.**

## **Образцы рисунков выполненных в Paint.**

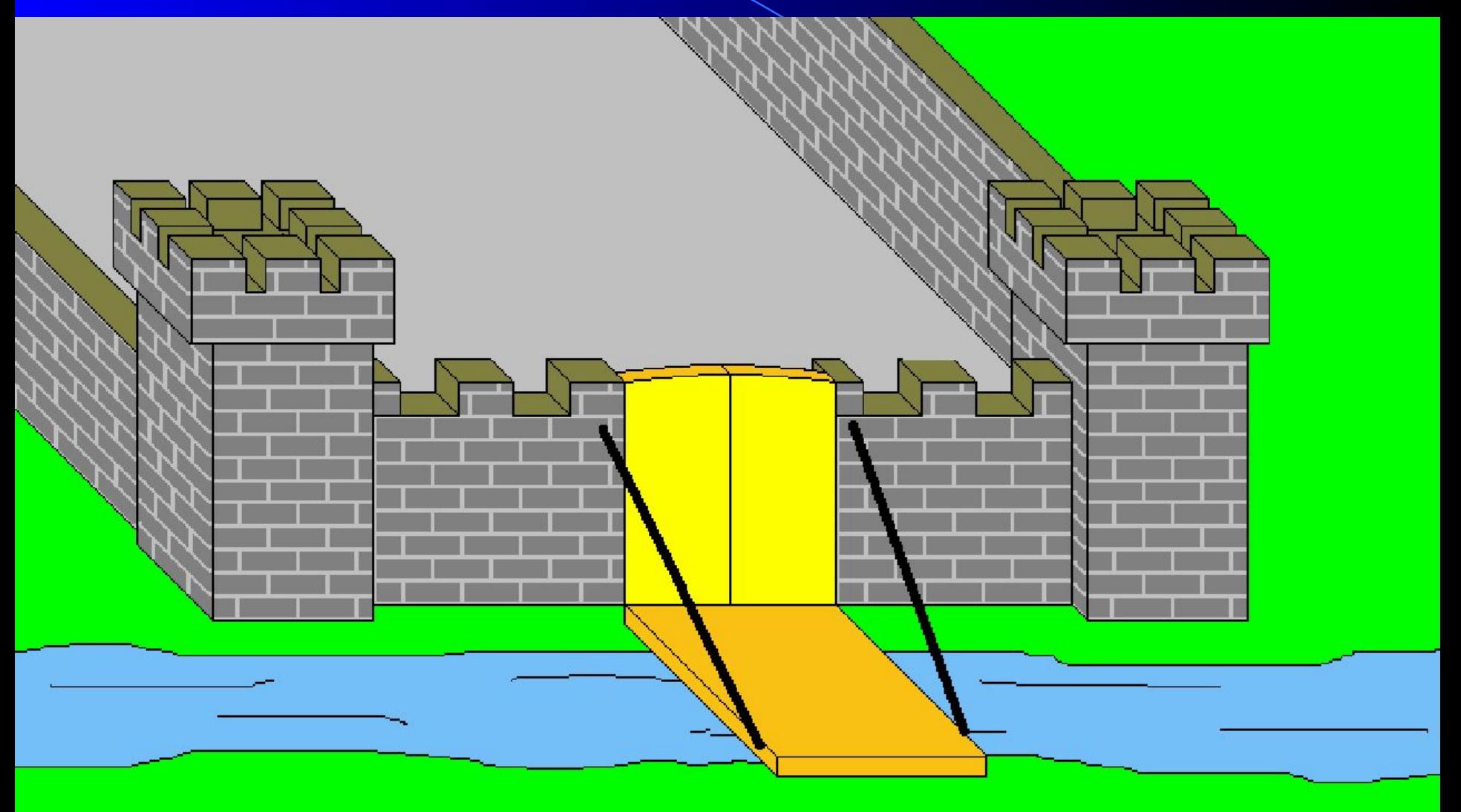

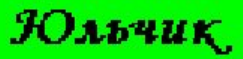

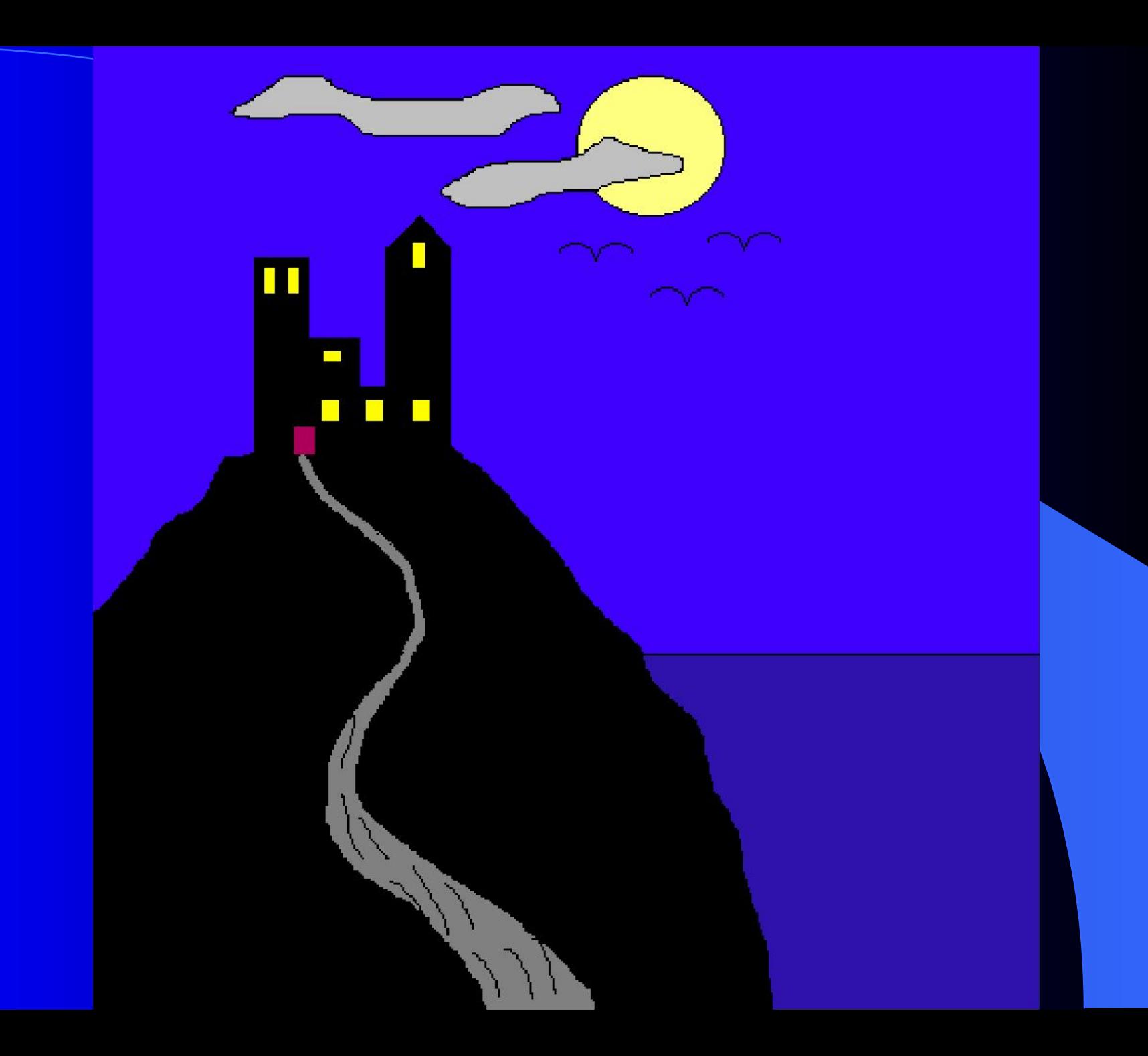

## Заключение

⌛ Конечно, возможности Paint не такие большие, как, например у Corel Draw или Photo Shop, но и в нем можно сделать очень многое. Главное не стоит забывать, что в основе всех крутых рисовалок лежит те же методы рисования, как и в Paint. Также всегда легче начинать обучение с изучения более простых программ. В общем, желаем Вам успехов!

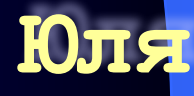